#### **Digital Logic Lab**

In this lab we will do the following:

- 1. Investigate basic logic operations (AND, OR, INV)
- 2. Learn a bit about FPGAs (Field Programmable Gate Arrays)
- 3. Implement an adder on an FPGA
- 4. Implement an Accumulator on an FPGA

#### *Background:*

In lecture, we discussed the 3 basic logic operations: AND, OR, NOT (inversion). We examined each operation and learned that these operations can be implemented using a logic gate. We went further to see how we could implement any truth table in terms of these basic logic gates. We created a multi-bit adder by "cascading" full adder circuits. We saw how to store state in registers and create state-dependent logic in the form of Finite-State Machines (FSMs).

We also saw Field-Programmable Gate Arrays—programmable chips that could be configured to implement any network of gates and flip-flops.

In lab today, we'll see how to program these FPGAs to build logic, arithmetic, and stateful functions.

### **FPGAs (Field Programmable Gate Arrays):**

Field-Programmable Gate Arrays contain an array of programmable gates.

In the particular FPGA we will be using, each programmable gate is called a Logic Cell (LC) and can be programmed to implement any gate of 4 inputs. The 4-input LC gate is essentially programmed by specifying its truth table. Since it is a 4-input gate, it requires  $2^4$ =16 bits for its programming. The LC also has provisions to support carry chain logic so that adder bits can be implemented with a single LC rather than with two. Each LC is also associated with an optional Flip-Flop (DFF) to hold state. These gates are arranged in a two-dimensional array, and programmable routing allows us to connect the inputs of any gate (LC) to the outputs of any other gate (LC) or the pins of the FPGA chip. Similarly, the programmable routing allows us to connect the output pins on the FPGA chip to the outputs of one of the gates. The particular device we will be using for this lab has 1280 LCs on it.

While not essential for this lab, you can find the datasheet for the FPGA we will be using: http://latticesemi.com/view\_document?document\_id=49312 The software we will be using to program the part is open source and can be found: http://www.clifford.at/icestorm/ Preclass Section 2 will walk you through the installation.

### *Prelab: Part 1*

 Submit your answers to this part to the Lab 7 prelab assignment on Canvas before Monday lab session. Course staff will review before or at the beginning of the lab session.

- 1. Write the truth table for each of the following functions. Note that "Out" is the output and "p1" and "p2" are two inputs. "p3" is a third input.
	- a. Out =  $NOT( AND( p1, NOT( p2) )$
	- b. Out = OR(  $AND( p1, p2)$ , NOT(  $p3$  ))
- 2. A Full Adder (FA) is a useful 3-input, 2-output logic function out of which we can implement larger addition operations. The basic function of a full adder is to take in 3 input bits, count the number of ones, and produce a 2-bit output to represent the sum. Mathematically: 2⋅carry + sum = i0+i1+i2

That is, if we treat the three inputs as 1-bit values taking on 0 or 1, then we can sum them up and get a value between 0 and 3. We represent the result in a 2-bit binary number, calling the least significant bit the sum, and the most significant bit the carry.

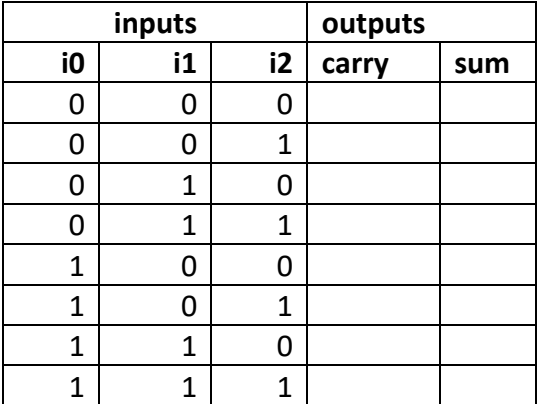

Complete the truth table for the Full Adder

- 3. The FA can be expressed in gates. Write a logical expression in terms of AND, OR, and NOT gates for each of the two outputs (sum, carry) for the FA. You may use gates with more than 2 inputs.
- 4. Given two FA gates, how would you compose them to perform a 2-bit addition (take in two 2-bit values and produce one 3-bit result)? (Hint: how do we add bits of equal significance? What do we do with the carry? Why did we define the FA as having 3 inputs?)
- 5. Given k FA gates, how would you compose them to perform a k-bit addition (take in two k-bit values and produce one (k+1)-bit result)?
- 6. Explain why we need (k+1) bits to represent the result of a k-bit add.

#### **Part 2: Install IceStorm Tools on your laptop**

#### **Windows**

- 1. We will more or less follow the installation instructions found under "Testing iceprog" here: https://github.com/FPGAwars/toolchain-icestorm/wiki#testing-iceprog They have pictures of the process there, so it will be helpful to follow along with their instructions as well.
- 2. Go to https://github.com/FPGAwars/toolchain-icestorm/releases/ and download the toolchain-icestorm-windows\_x86-1.11.1.tar.gz package under v1.11.1.
- 3. Install 7-zip if you haven't got it already.
- 4. Right click the downloaded .tar.gz file and click on 7-zip -> Extract Here. This should create a .tar file.
- 5. Right click on the .tar file and click on 7-zip -> Extract Here again. This should create a folder called toolchain-icestorm-windows\_x86-1.11.1.
- 6. If you look inside, there should be a folder called bin.
- 7. Take note of the path to the bin folder. It should be something like "D:\Downloads\toolchain-icestorm-windows\_x86-1.11.1\bin". You'll need it later. To copy the path, you can open up bin and click the filepath in the bar at the top. It should turn into highlighted text, which you can copy with Ctrl + C.
- 8. Set up the necessary drivers for the ICEstick, following the instructions under "Driver installation" here: https://github.com/FPGAwars/libftdi-cross-builder/wiki#driverinstallation

#### **MacOS**

- 1. We will mostly follow the instructions under "Testing in MAC" here: https://github.com/FPGAwars/toolchain-icestorm/wiki#testing-in-mac They have pictures of the process there, so it will be helpful to follow along with their instructions as well.
- 2. Go to https://github.com/FPGAwars/toolchain-icestorm/releases/ and download the toolchain-icestorm-darwin-1.11.1.tar.gz package under v1.11.1.
- 3. Extract the package to obtain a .tar file, then extract it again to obtain a folder containing another folder called bin.
- 4. Take note of the path to bin. You'll need it later. You can right click on the folder, press the Option key, and select "Copy 'bin' as Pathname" to copy the path.
- 5. Follow the rest of the instructions on the other page to set up the necessary drivers. **Make sure to install libftdi instead of libftdi0.**
- 6. If you have issues, you may also want to check out the instructions here: http://www.clifford.at/icestorm/notes\_osx.html

#### **Part 3: SSH into ENIAC**

ENIAC is the name of the server running in SEAS that all engineering students have access to. The S drive that you are already familiar with is the home directory of your account on ENIAC. To remotely access ENIAC from a personal computer, we will use SSH: Secure Socket Shell. You can read more about SSH and its history here: http://docstore.mik.ua/orelly/networking\_2ndEd/ssh/ch01\_01.htm

SSH is often run from a unix-based command line. An SSH client is included by default on MacOS, Linux, and Windows 10 (as of 2018). You can use the following instructions to log into the ENIAC. If you are running an older version of Windows, there are instructions for how to install an SSH client below.

- 1. Open a terminal window (make sure to use PowerShell on Windows, since some **commands won't work in Command Prompt**)
- 2. Type the following command, replacing PENNKEY with your PennKey ssh PENNKEY@eniac.seas.upenn.edu
- 3. If prompted, type 'y' (or 'yes' on Windows) to add to known hosts. When prompted, enter your password
- 4. You should see a welcome message:

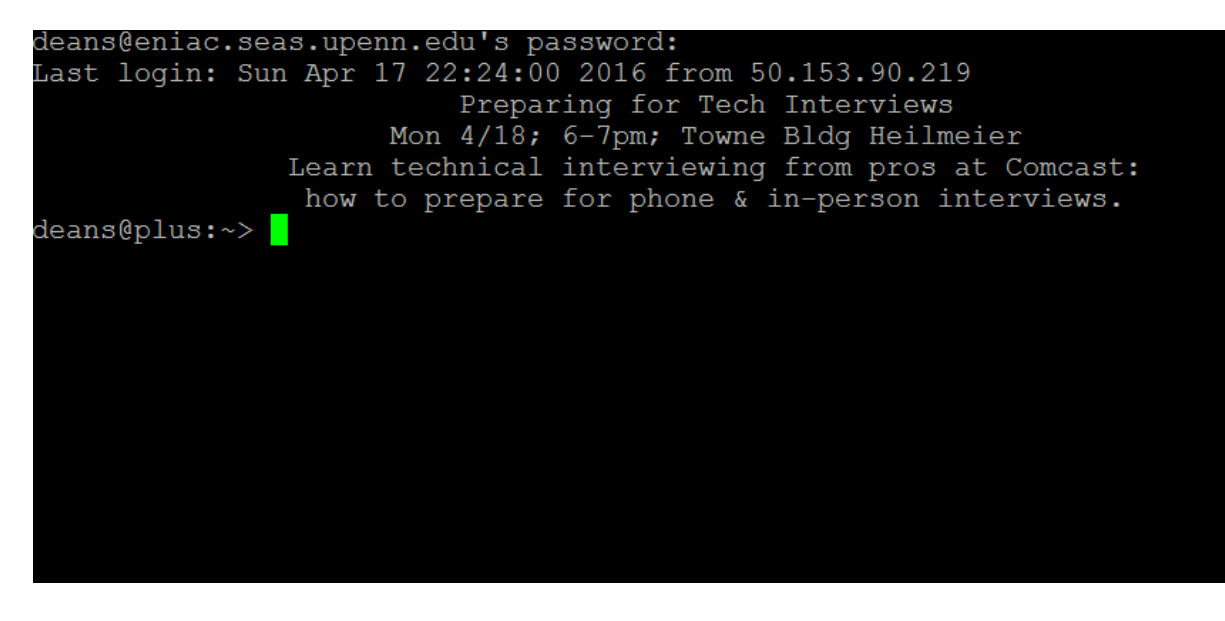

5. Type exit to logout

exit

- 6. You can copy data back and forth from windows using scp.
	- a. Open a console window on your laptop.

The scp command takes in two space-separated arguments: the source and the destination.

Copy from eniac:

scp PENNKEY@eniac.seas.upenn.edu:~ese150/logic/section1.v section1.v

- b. Look at the file you downloaded (use  $Ctrl/Cmd + C$  to exit): more section1.v
- c. Copy the final back to your account on eniac: scp section1.v PENNKEY@eniac.seas.upenn.edu:

 Note: there is a colon at the end of the command. It is important. It is separating the machine name (eniac.seas.upenn.edu) from the path, which is empty to denote the top level of your personal home directory.

> d. Ssh back into eniac and verify you copied the file into your personal directory on eniac:

> > ls (you should see the filename section1.v printed out) more section1.v

#### **Older versions of Windows**

If your personal computer is running an older version of Windows, there are lots of SSH clients that are easy to download and run. A popular one is called PuTTY:

- 1. Download PuTTY from their website: http://www.chiark.greenend.org.uk/~sgtatham/putty/download.html Under "Package files" select the "MSI ('Windows Installer')" appropriate for your OS (most likely 64 bit). This will install all of the PuTTY utilities, but if you just want what you need for this lab, you can choose just putty.exe and pscp.exe in the "Alternative binary files" section.
- 2. Open the putty.exe file once the download is complete.
- 3. Enter the hostname in the form PENNKEY@eniac.seas.upenn.edu, replacing it with your actual PennKey.

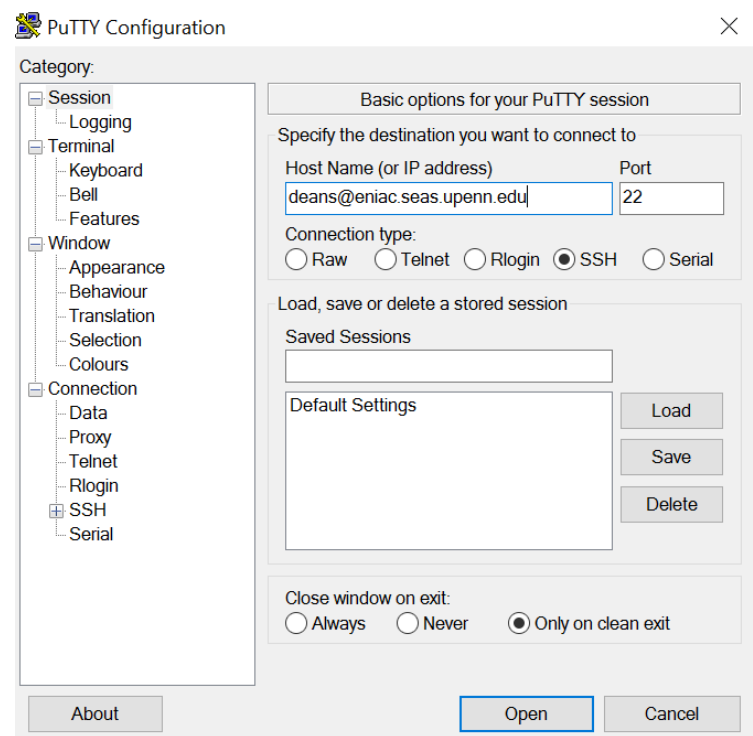

- 4. Select "Open." If prompted, select 'Yes' on the popup, and then enter your password.
- 

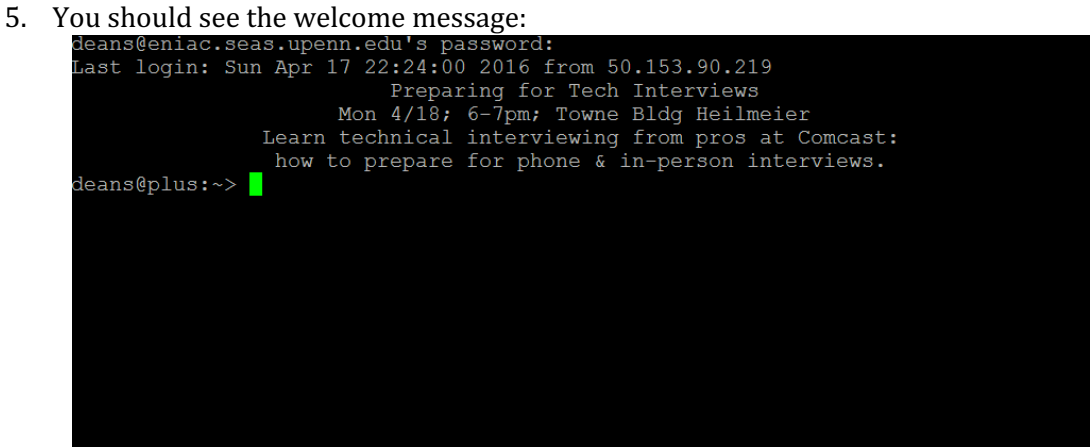

Now you have remote access to the ENIAC computer.

6. Type exit to logout:

exit

7. To copy files with  $\text{scp}$ , you can follow the steps in the previous section (step 6), but use the pscp command instead of scp.

### *Lab Procedure:*

### *Lab – Section 1: Working with a USB FPGA*

- In this section, you'll learn how to compile simple combinational logic in Verilog for an FPGA
- 1. Your Lab 7 kit should include an iceStick USB FPGA, PMOD switches (2 kinds), PMOD Ycable, and a USB Extension cable.
- 2. In a terminal window, create a directory for your work for this lab by entering the following commands into the terminal. If you are on a Windows computer, make sure to use PowerShell instead of cmd.
	- i. mkdir ese150logic
	- ii. cd ese150logic

The mkdir (make directory) command will create the directory/folder. The cd command (change directory) will change into the new directory, like opening up a folder and looking inside.

3. Copy the files you will need for this lab into the directory you just created:

scp PENNKEY@eniac.seas.upenn.edu:~ese150/logic/\* .

Note that the above command ends with a space and a dot (.);

The cp (copy) command is taking in two arguments, separated by spaces: the source and the destination.

In Linux, \* refers to "everything", and . refers to the current directory (ese150logic). So, ~ese150/logic/\* is selecting everything in the ~ese150/logic directory, and . is selecting your current folder. cp then copies ~ese150/logic/\* to ., so there should be some new files in ese150logic. You can check this by entering the command  $\text{ls}$  to list the contents of the current directory.

- 4. If you're on a Mac/Linux laptop, sure the shell script is executable. chmod is short for "change mode", and we're adding the ability to execute  $(+x)$  the file to build.sh.
	- i. chmod +x build.sh
- 5. **Make sure to change the IceStorm installation location in build.sh** by opening it up with a text editor and changing the path in the quotes on line 11 to wherever your IceStorm installation is located. If you copied it after installing, paste it here to replace the text in the quotes.

### **i. If you are on Windows, change all backslashes "\" to forward slashes "/".**

- 6. Connect PMOD Switches up to the FPGA.
	- We will be using the following iceStick Lattice FPGA:

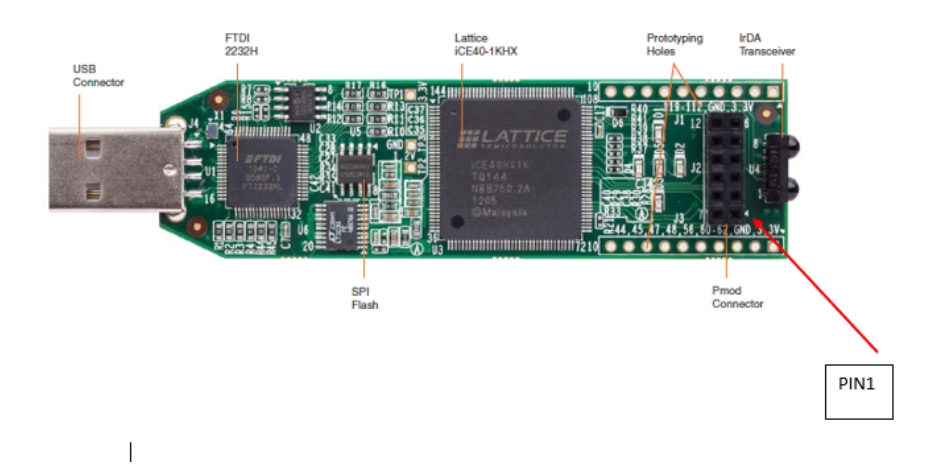

- The following parts will be needed for this lab (from top to bottom):
	- o ice Stick FPGA
	- o Pmod extension cable
	- o Male to male headers
	- o Pmod switches
	- o Pmod buttons

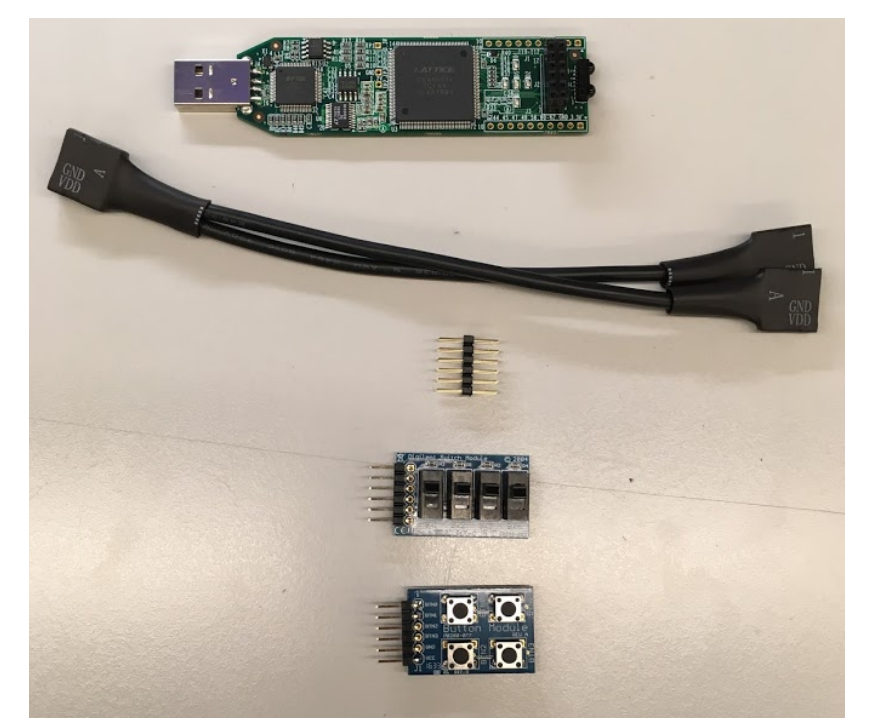

- As a side note, Pmod means "peripheral module" and refers to a standard of connections by Digilent, the company that makes the buttons and switches.

i. Connect the male to male headers to the end of the PMOD cable with 12 holes:

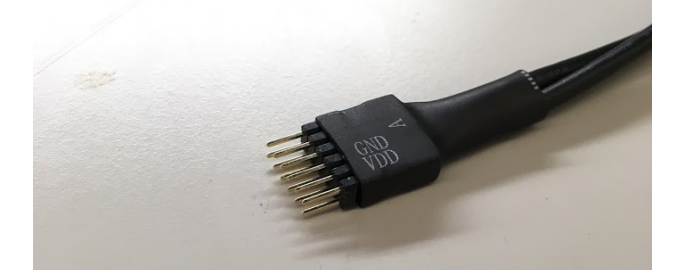

ii. Connect the Pmod buttons to the end of the Pmod extension cable that has 6 holes and is labeled A, and the Pmod switches to the other end. The buttons and switches should look as follows:

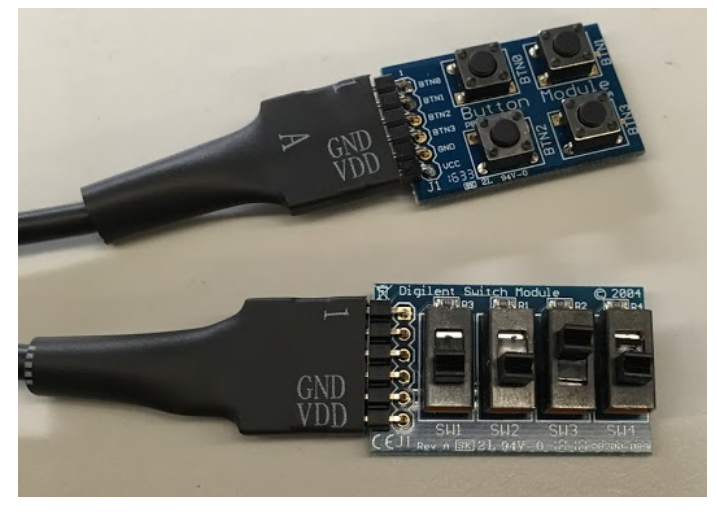

iii. Connect the Pmod extension cable with the male to male headers to the FPGA, such that the side labeled A faces **outward**:

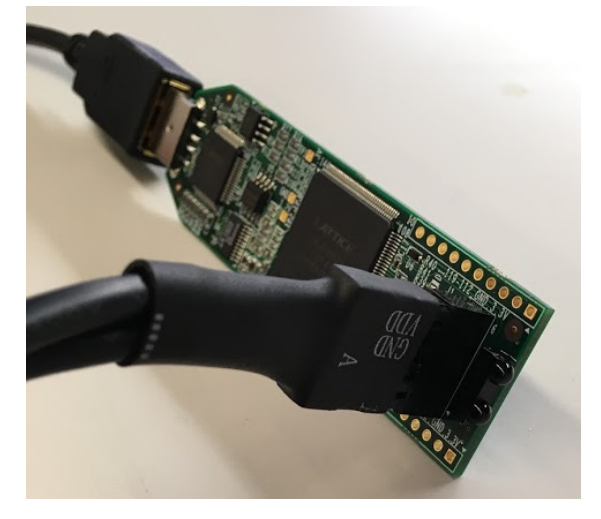

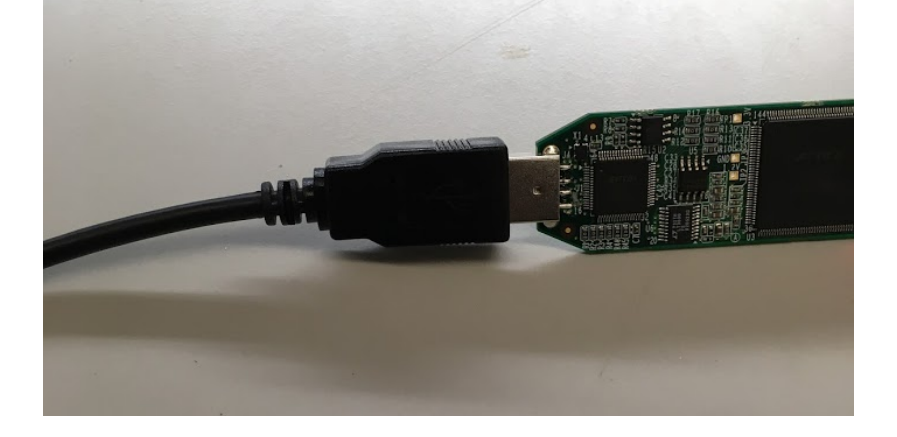

iv. Connect the USB extension cable to the FPGA. It should now look as follows:

v. Lastly, connect the FPGA to the Linux computer (the smaller of the two Dell machines) at your lab station. Now, some of the LEDs on your FPGA may turn on, if the FPGA was used and programmed in the past:

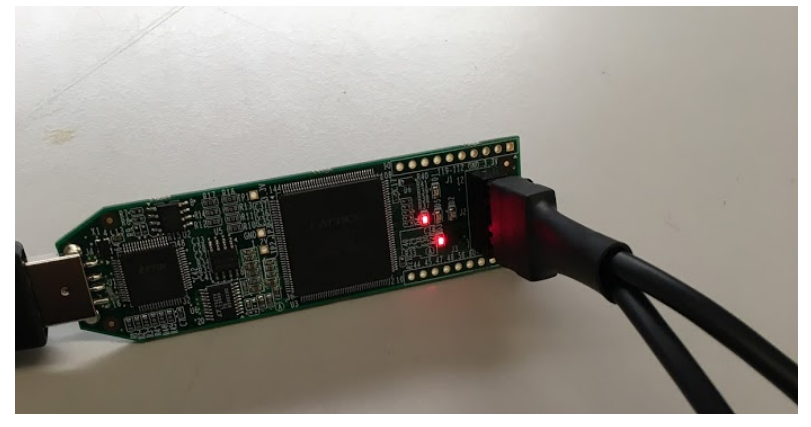

- There are five LEDs on the FPGA, labeled D1, D2, D3, D4, and D5:

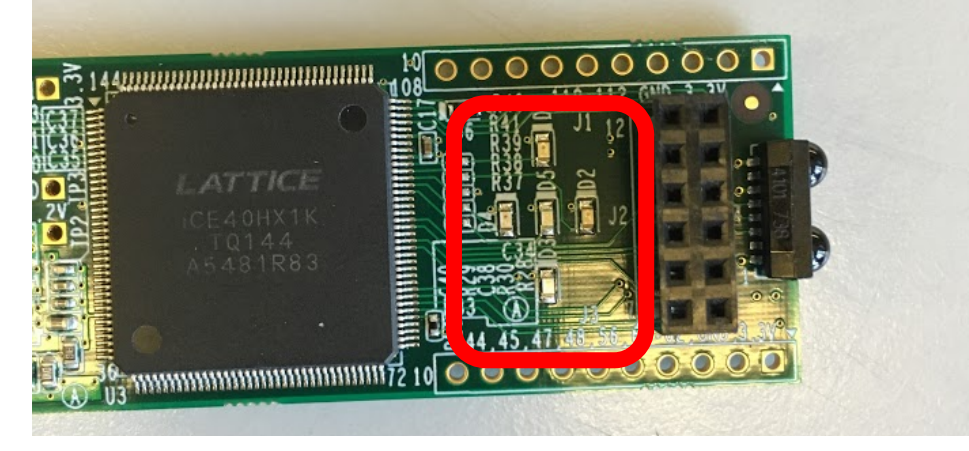

7. Review the Verilog file section1.v to see how it encodes combinational logic. The first section looks like the header signature on a C or Java function and serves a similar role. Here, it defines the input and output signals. This is the top-level for our design on the FPGA. It is defining the Inputs and Outputs for the entire FPGA. We will use this same Input/Output configuration for the entire lab. The key outputs are the LEDs, and the key inputs are on the PMOD connector, which you wired in the previous step. Also included is a clock signal (clk), which we will not use for this part of the lab.

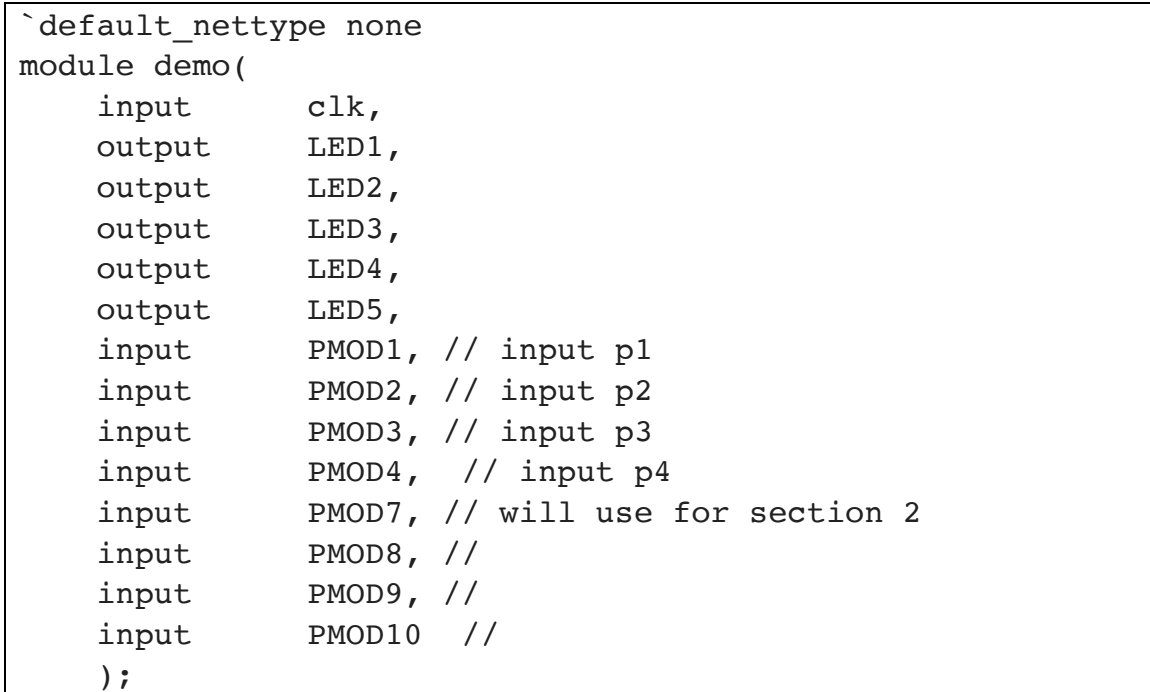

Following this we declare some internal variables. These are similar to local variable declarations in C and Java. Here, the only type is "wire" meaning a combinational signal.

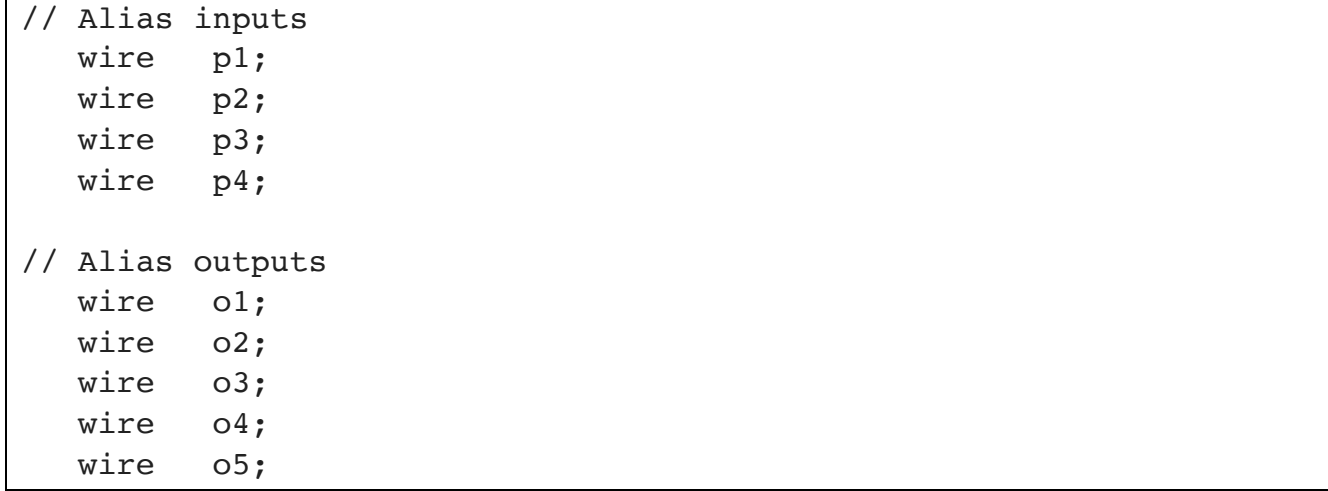

Following this, we have some assignments. These are simply giving more friendly names to signals, in this case the inputs, for use with this piece of logic.

```
 assign p1=PMOD1;
 assign p2=PMOD2;
 assign p3=PMOD3;
 assign p4=PMOD4;
```
Note that p1=PMOD1 is physically BTN0 on the Button Module. Similarly, p4=PMOD4 is BTN3. We have one more assignment which serves to directly connect one of the inputs to a signal we will connect to the output:

```
 assign o5=p4; // output directly controls
```
We place the actual logic in the next section. The  $\leq$  symbol is used for logic assignment (it is not a comparison operation). This logic demonstrates how Verilog expresses and (&), or (|), and invert (!) Boolean operators we introduced in the introduction.

```
always // combinational assignment -- always computing
 begin
    // <= is used for logic assignment
    o1<=p1 & p2; // and together two inputs
    o2<=p1 | p2; // or together two inputs
    o3<=!(p1 & !p2); // use a not !
   o4 \leq (p1 \& p2) | !p3; // compound logic expression
 end
```
In the final section, we have more assignments to connect the logical outputs computed by the logical expression to the module outputs.

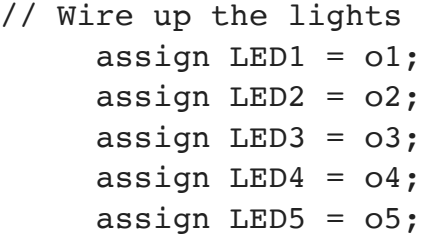

- 8. Compile and download the section1.v Verilog file to the FPGA:
	- i. Working in the same terminal window and directory where you just copied the files run the command. This executes the build script with section1 as an argument. ./build.sh section1
	- ii. You will see the output of the compilation and download steps scroll by. Then the LEDs will glow dim then return to a state with some on and others off. At this point, the FPGA should be programmed and ready for use.

9. Review the output of the compilation process and note the resources used. In particular, look at the section1. log file that was created during the build process. You can open this in a text editor or use a terminal command:

more section1.log

Look for the following section:

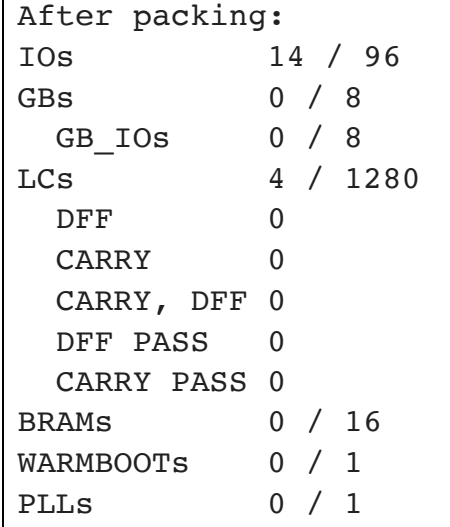

This says we are using 4 LCs (Logic Cells) out of 1280 and 14 IOs out of 96. The 4 LCs are for each of the 4 expressions we compute. None of them have more than 4 inputs, so they can each fit into a single LC.

10. Use the input switches and LEDs to verify the truth table for the basic logic functions and the simple combinational logic in the Verilog file. Record the truth table for 04 and include with your lab report.

#### *Lab – Section 2.1: Writing your own combinational logic*

- In this section you'll learn how to write simple combinational logic in Verilog and implement your FA and multi-bit adder from the preclass.
- 1. Copy section1.v to section2fa.v:

```
 cp section1.v section2fa.v
```
- 2. Edit section2fa.v and change the Verilog logic equations in section2fa.v to implement your full adder from Prelab Question 3.
	- a. Declare wire variables for i0, i1, i2 and assign the inputs i0, i1, i2 to the inputs PMOD1, PMOD2, and PMOD3.
	- b. Write your logic equations for sum and carry inside the always block in place of the logic that was in Section 1.
	- c. Connect the output sum to LED1, output carry to LED2.
- 3. Compile and download your section2fa.v.
	- ./build.sh section2fa
- 4. Use the inputs and LEDs to verify the truth table for your full adder in section2fa.v.
	- a. Debug your logic as necessary.

#### *Lab – Section 2.2: Building a 4-Bit Adder*

- 1. Edit section2add4.v.
- 2. Revise the Verilog logic equations in section2add4.v to produce a 4-bit adder:
	- a. We have setup the inputs and outputs for you. This shows that you can declare multi-bit variables in Verilog similar to arrays in C or Java. Here, a and b are each 4 bit values. c and o are 5-bit values.

```
// Alias inputs
wire [3:0] a;
wire [3:0] b;
wire [4:0] c; // you will likely use
// Alias outputs
wire [4:0] o;
```
We assigned a and b to the PMOD inputs for you.

```
// assign inputs to signals with meaningful names
    assign a[0]=PMOD1;
   assign a[1] = PMOD2;assign a[2] = PMOD3;assign a[3]=PMOD4; assign b[0]=PMOD7;
    assign b[1]=PMOD8;
    assign b[2]=PMOD9;
    assign b[3]=PMOD10;
```
Note that we can use the array notation to refer to individual bits in the a and b variables.

Also, note that b[0]=PMOD7 is physically SW1 on the Digilent Switch Module. Likewise, b[3]=PMOD10 is SW4.

- b. Create your adder by replicating the full adder logic equations you have already written for each set of inputs and connecting the carry out (c[i]) between the bits of the full adders. Treat the carry input to your circuit (c[0]) as 0.
- 3. Compile and download section2add4.v to your FPGA.
- 4. Consult the output of the compilation process and note how many LCs your 4-bit adder uses.
- 5. Use the inputs and LEDs to verify the correct function of your 4-bit adder:
	- a. If we were to exhaustively test your adder, how many test cases (sets of input values) would there be? (that is, how large would the truth table be?)
	- b. Test at least the following cases: 0+1, 0+2, 0+4, 0+8, 1+0, 2+0, 4+0, 8+0, 1+15, 2+15, 4+15, 8+15, 15+15, 5+2, 2+5, 7+1, 1+7.
	- c. Test 4 more "random" cases.

### *Lab – Section 3: Working with Verilog Arithmetic*

● In this section, you'll learn how to write simple arithmetic in Verilog

Arithmetic is common in Verilog, so you can also write arithmetic expressions directly.

- 1. Review the Verilog file section3add4.v to see how it encodes a simple addition.
- Here, we simply tell it to perform addition on the multi-bit variables using the multi-bit addition (+) operator. The rest of the code in section3add.v is the same as the setup you saw for section2add.v.

```
always // combinational assignment -- always computing
    begin // 
     o \leq a + b;
      end
```
- 2. Compile and download the section3add4.v Verilog file to the FPGA:
	- a. Note the inputs are the same as the end of Section 2.
	- b. Record resources required (LCs and CARRY) and explain them. Note that it now uses CARRY logic resources.
	- c. Use the inputs and LEDs to verify the correct function of this 4b adder. Perform the same tests as you did at the end of Section 2.

### *Lab – Section 4: Working with State in Verilog*

● In this section, you'll learn how to maintain state in Verilog. You won't have to submit anything for this section, but it should give you the information you need to complete Section 5.

In Verilog, we can write logic that includes state in registers.

- 1. Review the Verilog file section4fwd.v to see how it encodes a simple clockwise rotation of the LEDs.
- We now use the reg type instead of wire to denote that these variables are registers (flip flops). They will hold state and can be controlled to only change their values at clock edges. We declare these as multi-bit values.

// Manage 12MHz clock reg [24:0] counter; reg [1:0] dec\_cntr;

The clock on the iceStick board runs at 12MHz. Unfortunately, if the LEDs changed at 12MHz, we wouldn't be able to track them. So, we start by slowing the rate of advance down to 0.5 seconds. We do this by counting to 6 million between each of the sequential logic operations. Each time the clock counter reaches 6 million, we reset it and increment the counter for the LEDs. Since this is sequential logic, we only want the logic to operate in response to a clock edge. We specify that by telling the always block to operate on the positive clock edge, when the clock goes from low to high.

```
// The 12MHz clock is too fast
// ...count to 6 million to divide it down to a half second clock
     always@(posedge clk)
        begin
           counter <= counter + 1;
          if (counter == 6000000) begin
           counter<=0; // reset counter
           dec cntr \leq dec cntr + 1; // count half seconds
          end
        end
```
We use combinational logic to select LEDs based on values of the dec\_cntr:

```
// Make the lights blink -- each light activated on a 
different value of 2b half-second counter
   assign LED1 = (dec \text{ entr} == 0) ;
   assign LED2 = (\text{dec}\ \text{cntr} == 1) ;
   assign LED3 = \text{(dec\_cntr == 2)} ;
   assign LED4 = (\text{dec\_cntr} == 3) ;
```
- 3. Compile and download section4fwd.v
	- a. Watch how lights behave and relate to logic.
- 4. There's nothing to submit for this section, but you'll need to be able to understand how to use registers for Section 5. Hopefully, this is a useful example.

### *Lab – Section 5: Implement an accumulator in Verilog*

● In this section you'll implement an accumulator in Verilog

An accumulator is a unit that keeps a sum of all the inputs that it has been given since being reset. (Note that the large piece of ENIAC in the first floor ENIAC Suite is labeled "Accumulator 18".) Since it remembers the previous sum, it must maintain state in registers.

We will build an 8b unsigned accumulator with 4b unsigned inputs. That is, the accumulator can store values between 0 and  $2^8$ -1=255 and take as inputs values between 0 and  $2^4$ -1=15. Since we only have 5 LED outputs on our iceStick USB FPGA, we will need to share them between the low 4b of the accumulator value and the top 4b of the accumulator value.

Our complete set of inputs will be:

- 4b of input use the 4 on-off switches (Digilent switch module, PMOD7 through PMOD10, SW1 through SW4); we call these in[3:0].
- $\bullet$  Reset to set the accumulator value back to 0; use a momentary switch (Button Module, PMOD1, BTN0), which we will call p\_reset.
- Read-input to take in the current value of the 4b input and add it to the accumulator value; use a momentary switch (Button Module, PMOD2, BTN1), which we will call p\_input.
- $\bullet$  Show high nibble to tell the FPGA to display the top bits (bits 7–4 of the 8b accumulator value) on the LEDs. When this is set low, the LEDs should show the bottom bits (bits 3-0); use a momentary switch (Button Module, PMOD3, BTN2), which we will call p\_high.

One challenge is to make sure that each p\_input button press results in only a single addition of the input in[3:0] to the accumulator. To do that, we want to demand that we only take a valid keypress if p\_input was previously 0. We use the previous p\_input register to hold the previous value of p\_input.

We have setup the input and outputs for you in section5start.v. This includes the counter from section4fwd.v so that keypresses are considered only every 0.1 seconds.

HINT: If you want to set the output values (such as LED1) within an "always" block, don't write "assign" before the output name. For example, instead of writing "assign LED1 = accum[0]", simply write "LED1 = accum[0]".

- 1. Copy section5start.v to section5acc.v
- 2. Revise section5acc.v to behave as an accumulator as described above.
	- a. Add your accumulator logic along with the counter reset as noted.
	- b. Add your output select logic in the LED output section at the end as noted.
- 3. Test your design on a number of summation sequences.
	- a. Reset the accumulator and add a 1 for 20 times; use the show high nibble to check full counter value.
	- b. Reset the accumulator and add a 15 for 13 times. What result should the accumulator hold? Use the show high nibble to check full counter value.
	- c. Reset the accumulator and add the integers from 1 to 6. What result should the accumulator hold? Use the show high nibble to check full counter value.
	- d. Create a sequence of 6 random integers between 0 and 15. Note their sum. Reset the accumulator and add the integers. Use the show high nibble to check full counter value.

#### 4. Record the LC resources needed by your design.

- 5. Show your accumulator to your TA for your exit ticket.
	- a. TA will direct you to demonstrate a test of a different sequence of numbers.
	- b. TA will review Verilog code.
	- c. TA will ask questions about the design.

#### *Postlab*

- 1. How many LCs will be required for a two input, 16-bit adder (adds together two 16b inputs to produce one 17b output)?
- 2. Based on LC usage, how many 16-bit adders could you put on the FPGA used on the iceStick? (recall the FPGA has 1280 LCs)
- 3. How many 16-bit adders do you need to implement a combinational 16-bit multiplier (multiplies two 16b values to produce one 32b output)?

Recall that you can multiply two numbers by summing shifted copies of the multiplicand. For 16b numbers:

$$
multiply(A, B) = \sum_{i=0}^{i=15} B[i] \times 2^{i} \times A
$$

B[*i*] represents the *i*th bit of B, similar to the syntax you used in Verilog.

- Assume the shift (shown as multiplication by 2*<sup>i</sup>* ) comes for free (it is just expressing how you wire up the adder gates).
	- 4. What other logic do you need besides adders for the multiplier? (Hint: what does the multiplication by B[i] require?) How many LCs will this additional logic require? (per operation? For the entire 16b by 16b multiplication?)
	- 5. How many of these combinational 16-bit multipliers can you place on the FPGA used on the iceStick USB FPGA?
	- 6. How many LCs will it require perform a combinational 16-point dot product on 16-bit inputs (input is 16 16-bit inputs for vector A and 16 16-bit inputs for vector B, output is one 36-bit output)?

$$
dot product(A, B) = \sum_{i=0}^{15} A[i] \times B[i]
$$

- Here, A and B are vectors of 16b values (not 16b values as used earlier); A[i] and B[i] each represent a 16b value, so the multiplication of A[i] by B[i] is a multiplication like you developed in parts 3—5.
	- 7. What is the minimum size part iCE40 part you could use to implement this design?
		- a. You may want to refer to the data sheet http://latticesemi.com/view\_document?document\_id=49312

#### **HOW TO TURN IN THE LAB**

- Upload a PDF document to canvas containing:
	- o All tables completed
	- o All code you wrote (.v files)
	- o Answers to all questions (highlighted in yellow)
	- o Postlab answers
- Each student must submit an individual lab writeup.